## How to Accept a Bid and Submit a Bid Response via the e-Builder Bid Portal

1. An email will arrive to all invited bidders. It will include an invitation key that will be required to access the bid. Copy the **invitation key** and select **"Click here."**

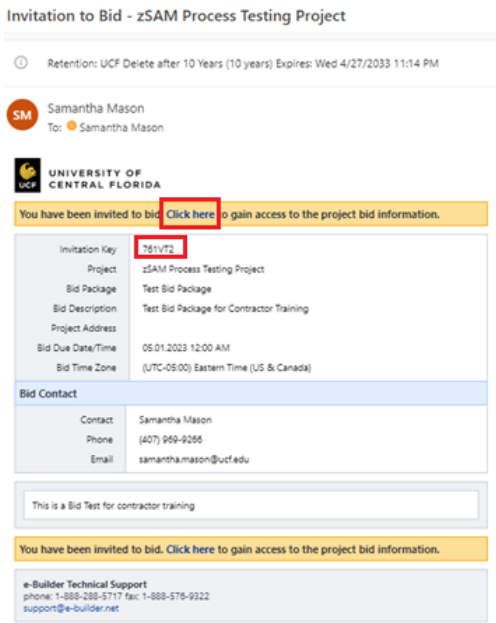

2. You will be prompted to login using your e-Builder Bid Portal credentials. Since the Bid Portal is separate from the rest of e-Builder, your credentials will not necessarily be the same that you normally use to login. If you are a first time bidder, you will have to create an account. If you cannot remember your password, select "Forgot Password" and follow the prompts to retrieve your password. If you require further assistance to login contact e-Builder support at 888-288-5717

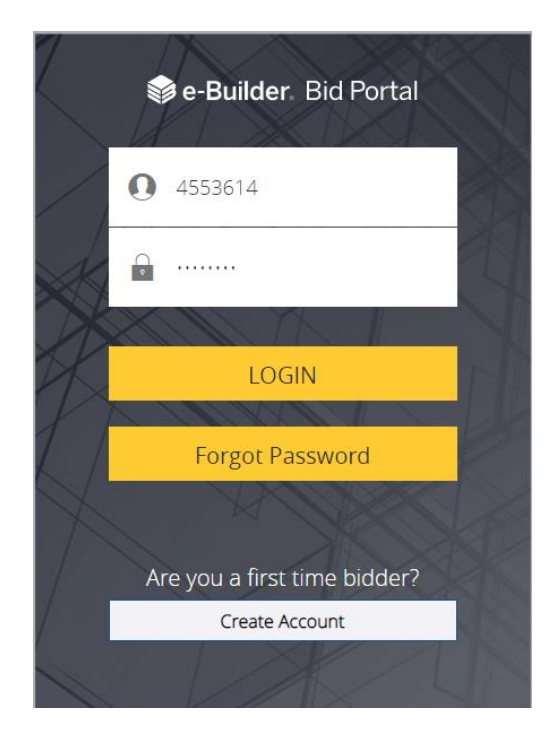

3. Once you have successfully logged in to the Bid Portal, you will be prompted to provide the **invitation key.**

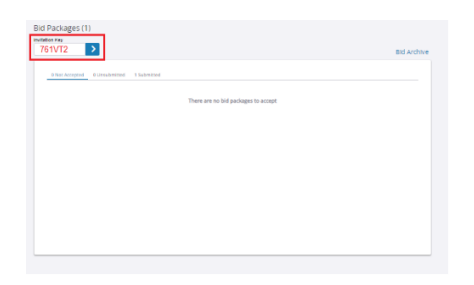

**4.** Once the invitation key is provided, you will be provided access to the **Bid Info**, **Invitation Documents, and Addenda.** If you intend to bid, select "**Accept"**

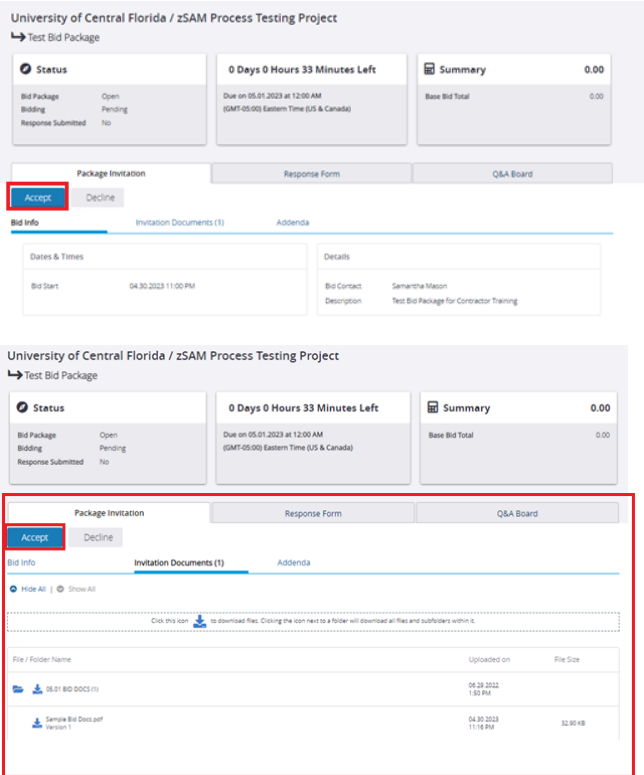

5. Questions regarding scope clarification must be asked via the Bid Portal's Q&A Board.

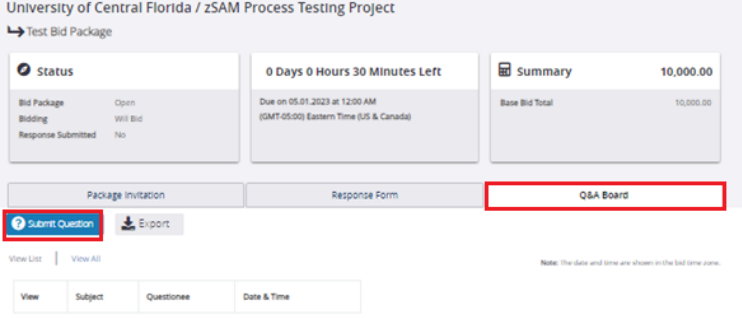

6. Once you have prepared your bid response, access the **Response Form** section of the bid portal to complete the **bid form** (bid tabulation values), upload **response documents** (proposal and any other documents required by bid), and provide **additional info** (qualifications, exclusions, etc.)

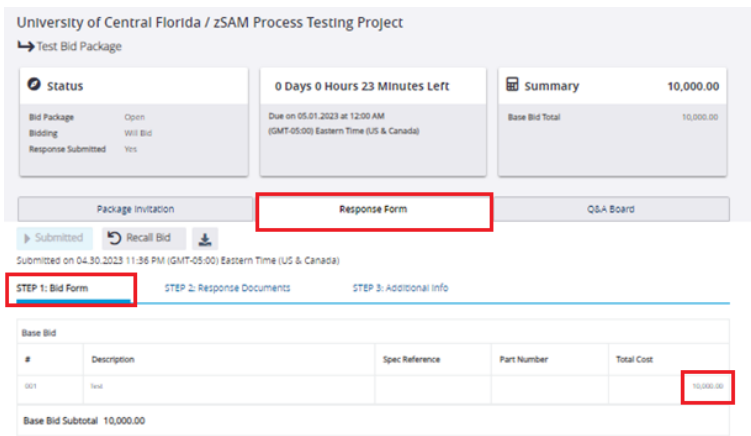

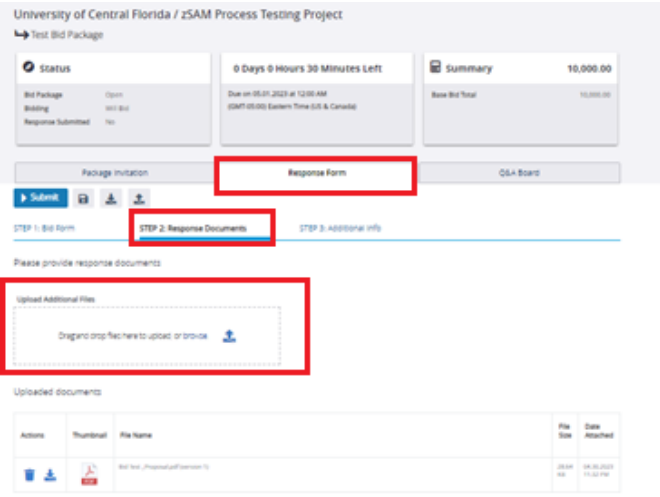

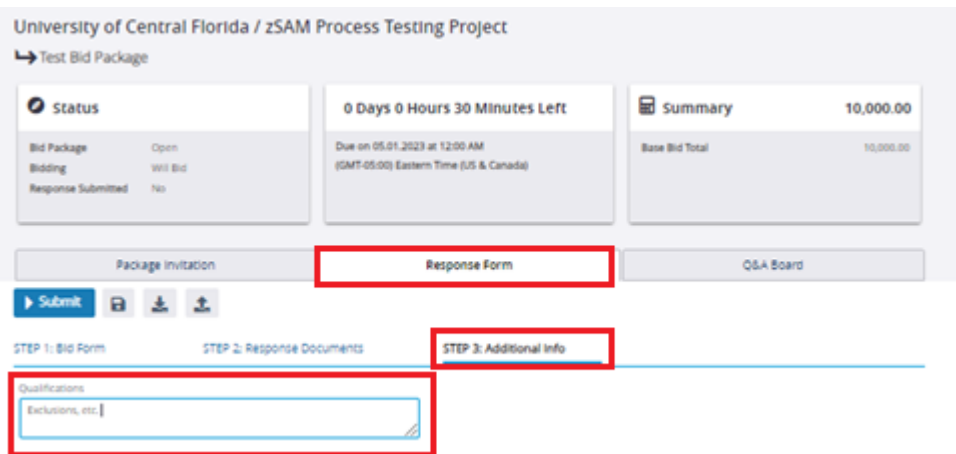

7. Once you have completed and reviewed your bid response, click the **"Submit"** button. You will be prompted to provide your password to confirm your intent to submit. You will receive an email confirmation that your bid response was received.

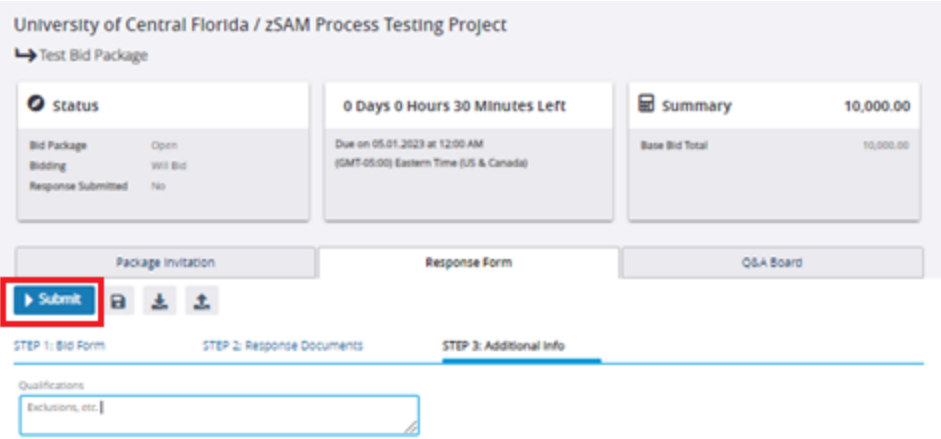

8. You may recall your bid at any time prior to bid close.

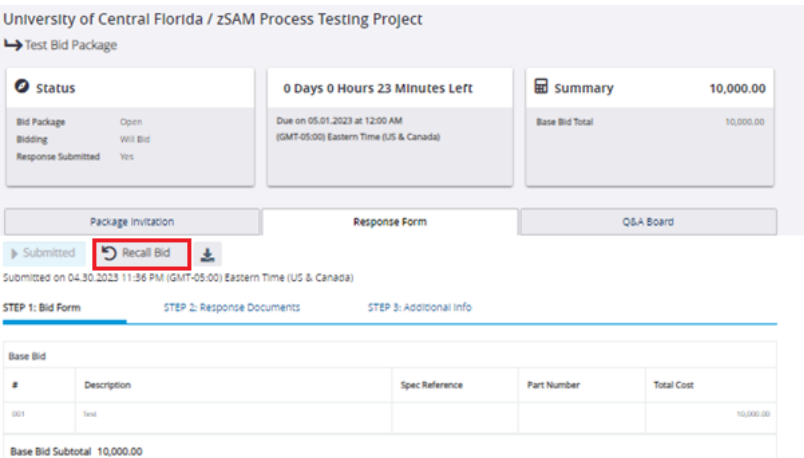

9. Once bid has been awarded, you will receive an email notification indicating if you were awarded the bid or not.

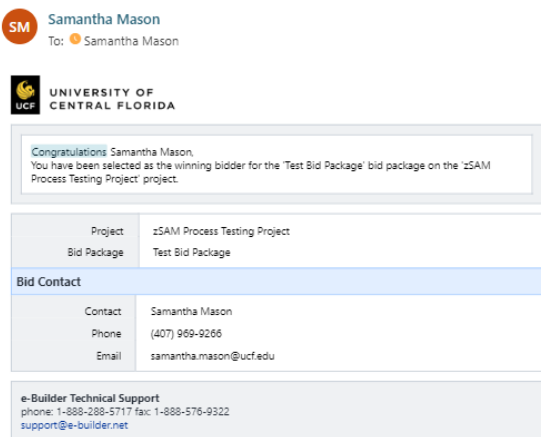